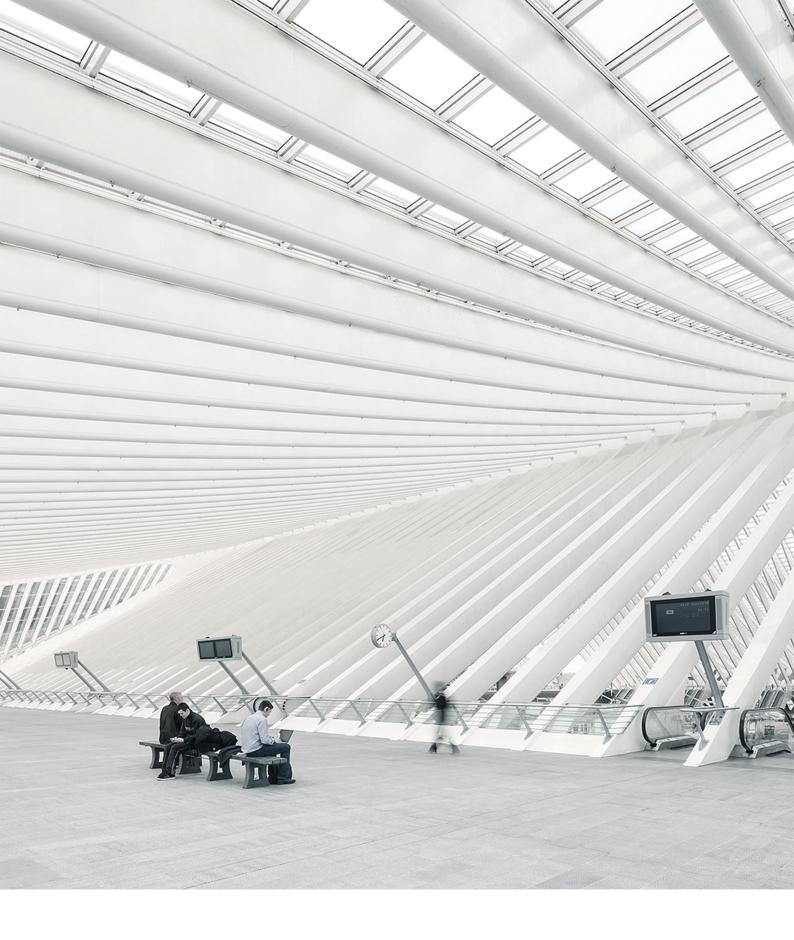

# Time Vioto® PC SOFTWARE MANUAL

## TABLE OF CONTENTS

| 1 | INTRODUCTION                                          |     |
|---|-------------------------------------------------------|-----|
|   | 1.1 TimeMoto Terminals                                | . 5 |
|   | 1.2 TimeMoto PC Software                              | . 6 |
|   | 1.3 TimeMoto Cloud                                    | . 6 |
|   | 1.4 Plus features                                     | . 7 |
|   | 1.5 TimeMoto App                                      | . 7 |
|   |                                                       |     |
| 2 | DESCRIPTION AND LAYOUT                                |     |
|   | 2.1 TimeMoto PC Software                              | . 0 |
|   | 2.1.1 Layout                                          |     |
|   | 2.1.2 Toolbar buttons                                 | .11 |
|   | 2.1.3 Handling data in tables                         | 11  |
|   | 2.1.4 File                                            | .12 |
|   | 2.1.5 Edit                                            |     |
|   | 2.1.6 Report                                          | 16  |
| 3 | INSTALLATION                                          |     |
|   | 3.1 Install TimeMoto PC Software                      | 19  |
|   | 3.1.1 System Requirements                             |     |
|   | 3.1.2 Installation procedure                          |     |
|   | 3.1.3 Software activation                             | 19  |
| 4 | GET STARTED WITH TIMEMOTO PC SOFTWARE                 |     |
| 4 | 4.1 Log in                                            | 01  |
|   |                                                       |     |
|   | 4.2 Set your preferences                              |     |
|   | 4.3 Add a Department                                  |     |
|   | 4.4 Add a User                                        |     |
|   | 4.5 Add Identification to a User                      |     |
|   | 4.5.1 Change a PIN code                               |     |
|   | 4.5.2 Add a RFID tag 4.5.3 Add a Fingerprint          |     |
|   |                                                       |     |
|   | 4.6 Learn more about Projects  4.6.1 Default Projects |     |
|   | 4.6.2 Project fields                                  |     |
|   | 4.6.3 Project types (TimeMoto Plus only)              |     |
|   |                                                       | 25  |

|   | 4.7 Learn more about Work schedules                       | 25 |
|---|-----------------------------------------------------------|----|
|   | 4.7.1 Work schedule rules                                 | 25 |
|   | 4.8 Learn more about Planning (TimeMoto Plus only)        | 26 |
|   | 4.8.1 Add a work planning                                 | 26 |
|   | 4.8.2 Add a national holidays planning                    | 29 |
|   | 4.8.3 Add a vacations planning                            | 30 |
|   | 4.9 Learn more about Pay classes                          | 32 |
|   | 4.9.1 Pay class screen                                    | 32 |
|   | 4.9.2 Pay class report screen                             | 33 |
|   | 4.9.3 Create and implement a Pay class                    | 34 |
|   | 4.9.4 Pay classes in practice                             | 37 |
| 5 | HOW TO CHECK/REPORT CLOCKING TIMES                        |    |
|   | 5.1 Check/report clocking times in TimeMoto PC Software   | 41 |
| 6 | HOW TO SYNCHRONIZE TERMINALS                              |    |
|   | 6.1 Set Time                                              | 43 |
|   | 6.2 Synchronize User Data                                 | 43 |
|   | 6.3 Synchronize Projects                                  | 43 |
| 7 | HOW TO ADD/EDIT CLOCK TIMES OF USERS                      |    |
|   | 7.1 Add a new clock time with TimeMoto PC Software        | 45 |
|   | 7.2 Edit an existing clock time with TimeMoto PC Software | 45 |
| 8 | MISCELLANEOUS                                             |    |
|   | 8.1 How to handle Sick Leave                              | 47 |
|   | 8.1.1 Manage sick leave with the clock grid               | 47 |
|   | 8.1.2 Manage sick leave in the planning                   | 47 |
|   | 8.2 How to Amend Overtime                                 | 48 |
|   | 8.3 How to move your data to another computer             | 49 |
|   |                                                           |    |

## 1 INTRODUCTION

TimeMoto is a time and attendance solution for companies. TimeMoto enables employees to clock their work hours. With TimeMoto Managers and Supervisors can check the time and attendance of their employees and make reports and work schedules. Moreover Supervisors can add locations and departments.

Your TimeMoto system consists of one or more of the following components, depending on your company needs.

## 1.1 TIMEMOTO TERMINALS

TimeMoto Terminals are time clocking devices with built-in RFID and PIN authorization. More advanced models also offer fingerprint sensor or face recognition technology. The TimeMoto Terminal enables employees to clock in and out and view their hours. TimeMoto Terminals are able to connect to a wired or Wi-Fi network and deliver their data to the TimeMoto PC Software or TimeMoto Cloud. All TimeMoto Terminals can also operate offline and have their data retrieved with a USB flash drive.

#### Available identification methods

A User must always successfully identify himself/herself at the terminal. Identification is possible through these methods:

- PIN code (max. 8 digits)
- RFID tag
- Fingerprint recognition
- Face recognition

The PIN code must be entered in combination with your User ID.

#### **Terminal series**

TimeMoto offers two series of TimeMoto Terminals:

- TM-600 series for workgroups up to 200 Users, with:
  - RFID / Fingerprint / PIN code
  - 2.8" TFT Display and tactile keys
  - 1 Ghz Dual Core processor
  - 64 MB RAM / 128 MB Flash memory
  - A maximum of 10.000 Timestamps
  - Ethernet / Wi-Fi / USB Host

#### 1 INTRODUCTION

6

- TM-800 series for workgroups up to 2.000 employees, with:
  - RFID / PIN code / Fingerprint / Face (max. 400 face registrations)
  - 3.5" TFT Display and touch sense keys
  - 1.2 GHz Dual Core processor
  - 128 MB RAM / 256 MB Flash memory
  - A maximum of 100.000 Timestamps
  - Ethernet / Wi-Fi / USB Host

#### **Terminal types**

All TimeMoto Terminals are suited for identification through PIN code and RFID. The more advanced TimeMoto Terminal types are equipped with fingerprint or face identification technology. The following table presents an overview of the available TimeMoto Terminal types.

|        | PIN | RFID | Fingerprint | Face |
|--------|-----|------|-------------|------|
| TM-616 |     |      |             |      |
| TM-626 | •   |      |             |      |
| TM-818 | •   |      |             |      |
| TM-828 |     |      |             |      |
| TM-838 |     |      |             |      |

## 1.2 TIMEMOTO PC SOFTWARE

TimeMoto PC Software is a time attendance software solution for Supervisors. TimeMoto PC Software is installed on a PC or laptop. Supervisors use the TimeMoto PC Software to retrieve, check and report the attendance data from their TimeMoto Terminals. The attendance data from network connected terminals is retrieved through the local wired or Wi-Fi network. The attendance data from offline terminals must be transferred manually with the use of a USB flash drive. The software allows you to add/edit users, locations, departments and clocking records. Furthermore TimeMoto PC Software allows you to implement projects, work schedules and pay classes. Subsequently the data can be exported to payroll systems. The data on the terminals must be synchronised manually with the TimeMoto PC Software for new attendance data to appear and for changes to take effect.

## 1.3 TIMEMOTO CLOUD

TimeMoto Cloud is a time attendance software solution that is cloud-based. TimeMoto Cloud enables employees to clock in and out with the following tools:

- onsite with a network connected TimeMoto Terminal;
- online with any internet browser;

• with the TimeMoto App on a smartphone.

Users can access the cloud software by logging in on <a href="https://app.timemoto.com">https://app.timemoto.com</a> with an internet browser on a PC, laptop or tablet.

For Managers and Supervisors TimeMoto Cloud offers additional features, such as real-time checking of staff Presence, Reports, User management and Work Schedules.

## 1.4 PLUS FEATURES

TimeMoto PC Software Plus and TimeMoto Cloud Plus offer additional functionality, e.g.:

- · Dynamic work scheduling
- · Amend overtime hours
- · Edit project code types
- · A graphical planning management tool

## 1.5 TIMEMOTO APP

The TimeMoto App is the clocking application from TimeMoto Cloud for your smartphone. The TimeMoto App enables employees to clock in and out and view their hours. Additionally, authorized Supervisors can view real-time staff presence lists and edit employee records.

Users that are authorized for mobile clocking, will be able to use the TimeMoto App on their smartphones. Search for TimeMoto in the app store of your smartphone. Select the TimeMoto App and choose to install. Open the app and follow the instructions on the screen.

## 2 DESCRIPTION AND LAYOUT

In the following the layout and menu items of your TimeMoto component(s) are described:

• "TimeMoto PC Software" below

## 2.1 TIMEMOTO PC SOFTWARE

In the following the layout and menu items of the TimeMoto PC Software are described:

- "Layout" below
- "Toolbar buttons" on page 11
- "Handling data in tables" on page 11
- Menu item "File" on page 12
- Menu item "Edit" on page 13
- Menu item "Report" on page 16

## 2.1.1 LAYOUT

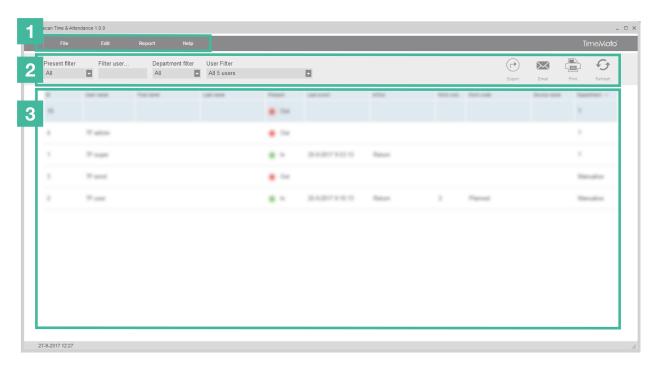

The interface of the TimeMoto PC Software consists of:

#### 1. Menu

The Menu is always present in the top part of the window. With the Menu you can access all screens of the software.

#### 2 DESCRIPTION AND LAYOUT

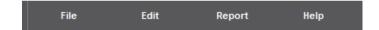

Under menu item File you can navigate to your preference and license settings and view the events log. Furthermore, you can choose File/Exit to close the program. For more details, see "File" on page 12

Under the main menu item Edit you can edit clock times, Users, Projects, schedules, planning, devices and pay classes. Fore more details, see "Edit" on page 13

With Reports you can view, email, print and export clocking data. TimeMoto PC Software offers the following type of reports:

- Presence
- Day

10

- Period
- Timesheet
- Project
- Payment
- Classification

For more details, see "Report" on page 16

#### 2. Toolbar

The Toolbar is always present under the Menu. With the Toolbar you can manage the data and settings presented in the Data area. On the right side find the Toolbar buttons for specific actions, e.g. editing or exporting to an Excel file. The Toolbar functionality depends on the screen that you select from the Menu.

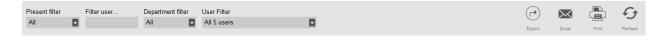

Fore more information on the buttons, see "Toolbar buttons" on the facing page.

#### 3. Data area

The Data area is the large area under the Toolbar. This is where your settings or data are presented, depending on the screen you select from the Menu. With the Toolbar you can manage the data, e.g. by filtering or exporting. Most of the data in the Data area is presented in tables.

You must select a data entry before you can use the Toolbar buttons Edit or Delete. You can also double click on a data entry to open it for editing.

More is explained in "Handling data in tables" on the facing page

## 2.1.2 TOOLBAR BUTTONS

For most screens the Toolbar offers one or more of the following buttons:

| Toolbar<br>button | Function                                                                       |
|-------------------|--------------------------------------------------------------------------------|
| Export            | Exports the displayed data to a file.                                          |
| Email             | Opens a new email with a report of the displayed data in PDF format.           |
| Print             | Opens a print dialogue to send a report of the displayed data to your printer. |
| Add               | Starts a new data entry.                                                       |
| Edit              | Opens the selected item for editing.                                           |
| Delete            | Deletes the selected item.                                                     |
| Refresh           | Refreshes the displayed data.                                                  |

For several screens the Toolbar is equipped with dedicated buttons. E.g. the screen Edit/Device has the button Scan to detect new terminals.

## 2.1.3 HANDLING DATA IN TABLES

#### 2.1.3.1 SORTTABLE

You can sort data in tables by clicking on the header of the column you need to sort. Another click will reverse the sorting order.

#### 2.1.3.2 REARRANGE COLUMN ORDER

You can rearrange the column order in the tables by dragging any header to the desired location.

#### 2 **DESCRIPTION AND LAYOUT**

12

#### 2.1.3.3 TOGGLE COLUMN VISIBILITY

A right-click on any column will display a list of all columns available to display. Click on the column names you want to show/hide.

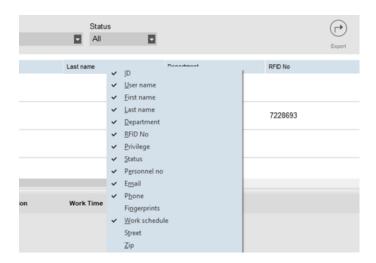

#### 2.1.4 **FILE**

Under menu item File you can navigate to your preference and license settings and view the events log. Furthermore, you can choose File/Exit to close the program.

#### 2.1.4.1 FILE/PREFERENCES

Under File/Preferences you can view and edit the following program Settings:

#### Region

Use the Region settings to match the software to your regional standards for week numbering and to set the language of the menu. Learn more about week numbering. The week numbering system depends on your region or company policy. The most common is the International Standard ISO 8601 with Monday as the first day of the week. Other systems have Sunday as first day (US) or Saturday (Islamic). Week 1 of the year is defined in the software by the selected date to include that week. ISO 8601 defines Week 1 as the week that contains January 4.

#### Actions (TimeMoto Plus only)

Under Actions you can choose to Close year. The Close Year action allows the transfer of all overtime and vacation hours from the previous year to the current year. After clicking on Close year, the software will generate a report of the modifications.

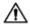

 $oldsymbol{\Lambda}$  The Close year action cannot be undone. Please make sure that the data from the previous year is correct and make a backup first.

#### Clock

Under Clock you can edit the time settings for double clocking prevention and rounding. The software prevents duplicate entries from the same employee by blocking a second punch during the set time.

Furthermore, here you can set the time interval for rounding. Set a feature to None if you want to disable it. Learn more about the time interval for rounding. The set time interval determines how the software rounds incoming time stamps to the nearest option. For example with a time interval of 15 minutes: An employee clocks in at 8:07, the system will round down and register a time entry at 8:00. If the employee had clocked in a minute later at 8:08, the system would have rounded up to 8:15.

#### Vacation (TimeMoto Plus only)

Here you can choose to manage vacation in hours or in days.

#### **Database**

Under Database you can install a database copy from another computer. Find out How to move your data to another computer.

#### Back up

Under Back up it is possible to create a backup-file of your data. This backup can be done manually or automatically.

#### In/Out translation

This section is not applicable for TimeMoto terminals.

#### 2.1.4.2 FILE/LOG

The Log screen can be accessed through the menu bar by clicking on File and Log. The Log screen displays the actions that have been performed on the terminal(s).

#### 2.1.4.3 FILE/LICENSE

File/License displays information on the current software licence. A license code (and related email account) can be entered here in case you need to activate another license.

#### 2.1.4.4 FILE/EXIT

Choos File/Exit to close the program.

#### 2.1.5 EDIT

Under the main menu item Edit you can edit clock times, Users, Projects, schedules, planning, devices and pay classes.

#### 2.1.5.1 EDIT/CLOCK

The Edit/Clock screen displays all clocking data as a list. From here you can check, edit, and add clocking data. Anytime an error is detected by the software, the In/Out state of the line with a suspected error will be highlighted in red. It is important to realise that the software can only provide calculation results if the clocking sequence is valid.

#### 14 2 **DESCRIPTION AND LAYOUT**

A In → In sequence is also considered as valid, even though red highlights will be displayed. All odd Ins are considered as "In", all even Ins are considered as "Out".

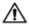

To protect the employer and the employee, the software will not allow you to delete clocking data from the database of the software. However, a clocking item can be set to ignored so that it is not taken into account for the hours calculation.

Find out how to add a clock time with TimeMoto PC Software.

Find out how to edit a clock time with TimeMoto PC Software.

#### 2.1.5.2 EDIT/CLOCK GRID (TIMEMOTO PLUS ONLY)

The Clock Grid screen displays all clocking data, as well as work schedule hours and planned hours. It gives a simple and straightforward view over the "ins" and "outs" of your employees.

- A red exclamation mark is displayed anytime the software detects errors in the clocking sequence.
- · The Project legend on the right side of the screen shows the colours and the names of the different Projects.
- You can toggle on/off the Project legend with the Project button.

#### 2.1.5.3 EDIT/DEPARTMENT

The Department screen displays a list of the available departments. Use the Toolbar buttons to Add or Edit a department.

Creating departments will, especially when managing a large number of Users, help you manage them and their clocking data more effectively. It will also allow you to generate reports on specific groups of Users or departments.

#### 2.1.5.4 EDIT/USER

The User screen consists of:

- List of User accounts
- 2. Account information
- 3. Account toolbar

Use the Toolbar buttons to Add or Delete a User. For the steps to add a User, see "Add a User" on page 22.

#### List of User accounts

The List of User accounts presents the Users in a table with their primary data and current status. Select a User by clicking on the row.

#### Account information

The account information of a selected User is presented in five tabs below the list of Users:

- System data Tab with information needed for communication with your terminal
- 2. Personal data Tab with personal information among which the Joined company date. When a User starts in the middle of the year, it is necessary to fill the start date, so the software can start all calculations with this date instead of the beginning of the year.
- 3. Identification Tab with identification data, see also Add Identification to a User
- 4. Work Time Tab with information regarding the working hours annually and from the previous month. Furthermore a Pay class can be selected for a user.
- 5. Vacation (TimeMoto Plus only) Tab with information regarding the vacation hours

#### **Account toolbar**

The Account toolbar consists of buttons for editing actions concerning the account information:

- 1. Edit Makes the Account information editable.
- 2. Save Saves any changes to the account
- 3. Cancel Cancel editing
- 4. Amend (TimeMoto Plus only) For more details, see "How to Amend Overtime" on page 48

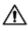

The terminals must be synchronised with the TimeMoto PC Software for the changes to take effect, see Synchronise User Data.

#### 2.1.5.5 EDIT/PROJECT

Projects are used to specify time spent on projects or activities and to register absences. The Project screen displays a list of the available Projects. Use the Toolbar buttons to Add or Edit a Project.

Fore more details, see "Learn more about Projects" on page 23

#### 2.1.5.6 EDIT/WORKSCHEDULE

The Work schedule screen displays a list of the available Work schedules. You can create Work schedules and assign one to a User. The software will then compare the actual clocking actions and hours with the assigned Work schedule for that User.

Use the Toolbar buttons to Add or Edit a Work schedule.

For more details, see "Learn more about Work schedules" on page 25.

#### 2.1.5.7 EDIT/PLANNING (TIMEMOTO PLUS ONLY)

Planning is suited for Users with varying working days and times. For Users with fixed working days and times you can link to a Work schedule.

Learn more about Work schedules.

#### 2.1.5.8 EDIT/DEVICE

The Device screen displays a list of your clocking devices. Use the Toolbar buttons to scan for new devices or add/edit one manually.

#### 16 2 DESCRIPTION AND LAYOUT

A Device has the following properties:

- Name: this is the display name of the device.
- IP address: the IP address of the terminal, leave this field empty when using a USB stick.
- Fetching computer name: the name of the computer handling the communication between the device and the database. In most case the fetcher should be the computer running the TA software.
- Communication key: it is possible to enter a numeric key to secure the connection between the device and the software.
- Device language: this option allows the terminal to adapt to some languages specifications.

The Synchronize Toolbar is located at the bottom of the screen. The Synchronize Toolbar consists of buttons for synchronizing actions for the selected device.

Fore more information on synchronization, see "How to synchronize terminals" on page 43.

#### 2.1.5.9 EDIT/PAY CLASS

Pay classes allow you to define a basic pay rate per User, or group of Users, and apply rules that modify this basic rate. You will be able to generate a report, and display the number of hours linked to each pay rate.

For more details, see "Learn more about Pay classes" on page 32.

#### 2.1.6 REPORT

With Reports you can view, email, print and export clocking data. TimeMoto PC Software offers the following type of reports.

#### 2.1.6.1 REPORT/PRESENCE

The Presence screen allows you to view, email, print and export the current presence of your employees (In or Out).

#### 2.1.6.2 REPORT/DAY

This report displays the time stamps, scheduled and worked hours and breaks per employee per day for a given range.

#### 2.1.6.3 REPORT/PERIOD

This report displays the worked hours per employee per day for a given range and displays the total scheduled and worked hours for that range.

#### 2.1.6.4 REPORT/REPORT

When Report is selected, the software generates a timesheet report automatically. Every page starts with another User. Change the report to your needs.

#### 2.1.6.5 REPORT/PROJECT

This report displays time booked on specific Projects.

#### 2.1.6.6 REPORT/PAYMENT

In a Payment report the payment for a User for a selected period is specified and summed. Multiplication factors because of Pay class conditions are also displayed and factored.

For more information on Pay classes, see "Learn more about Pay classes" on page 32.

#### 2.1.6.7 REPORT/CLASSIFICATION

The Classification report displays an overview per use of hours booked on the default pay rate, paid leave and the related pay class. Select the type of report (Quickbooks, Paychex, ADP, ADP2, DATEV) and click on Export.

## 3 INSTALLATION

Before you can get started one or more components of your TimeMoto system require installation. Go to:

• "Install TimeMoto PC Software" below

## 3.1 INSTALL TIMEMOTO PC SOFTWARE

## 3.1.1 SYSTEM REQUIREMENTS

Your computer needs to meet the following minimum requirements:

• Free hard drive space: 100 MB

• Display resolution 1024 x 768

Memory: 1 GB

• WiFi or Ethernet (LAN) connection for real-time features.

· Operating System: Windows 7 and up

• USB port (for offline use of terminals)

#### 3.1.2 INSTALLATION PROCEDURE

- 1. Download the installation zip-file from the provided link.
- 2. Extract the installation zip-file.
- 3. Double click on exe file to run the installer.
- 4. Follow the instructions on the screen.

#### 3.1.3 SOFTWARE ACTIVATION

Start the TimeMoto PC software (double-click the icon on your desktop to start the software). You will be asked to enter your license key and the email address it is linked to (the email address to which the license key was sent).

Option 1: Enter the email address and license key and fully activate the TA software.

Option 2: Start the software in trial mode for 30 days and enter the email address and license key at any time during this 30 day trial period.

## 20 3 INSTALLATION

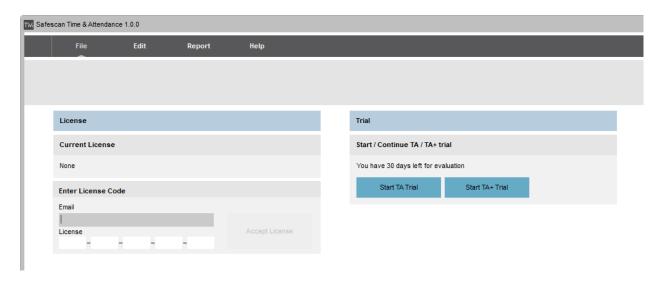

## 4 GET STARTED WITH TIMEMOTO PC SOFTWARE

After completing the Installation, get started with TimeMoto PC Software:

- 1. "Log in" below
- 2. "Set your preferences" below
- 3. "Add a Department" below
- 4. "Add a User" on the next page
- 5. "Add Identification to a User" on the next page
- 6. "Learn more about Projects" on page 23
- 7. "Learn more about Work schedules" on page 25
- 8. "Learn more about Planning (TimeMoto Plus only)" on page 26
- 9. "Learn more about Pay classes" on page 32

## 4.1 LOGIN

After the Installation the program starts for the first time. The program starts with an empty database without any registered users. In any other case the program will prompt the log in Screen. Fill in your User Name or User ID and your Password (by default the same as your User ID). Make sure your User account has Supervisor rights.

If you have forgotten your Username and/or password, you can unlock the application by filling in your registration email address as Username and your license key as password.

## 4.2 SET YOUR PREFERENCES

Go to File/Preferences and set your language and week numbering settings. Furthermore you can edit the time settings for double clocking prevention and rounding. Check <u>"File/Preferences" on page 12</u> for more information.

## 4.3 ADD A DEPARTMENT

- 1. Go to Edit/Department.
- 2. Click Add. The Add department screen is shown.
- 3. Fill in a Name and Description.
- 4. Select a Pay class if applicable.
- 5. Click on OK.

## 4.4 ADD A USER

- 1 Go to Edit/User.
- 2 Click Add. The Add User screen is with the next free User ID number.
- 3 If desired you can change the User ID. However, we strongly recommend you to keep the designated User ID.
- 4 Select a department.
- 5 Click on OK.
- 6 You can now fill in the User data. For more information, see "Account information" on page 14.
- 7 Click on Save.
- 8 Now add identification data to the User:

You can add identification data to the User with the TimeMoto PC Software directly. In case you have a fingerprint or RFID device connected to your PC you can even scan and add fingerprints and badges. For instructions, see "Add Identification to a User" below.

You can also add identification data to the User with a TimeMoto Terminal. For instructions, see <u>"Add Identification to a User" on page 1</u>.

## 4.5 ADD IDENTIFICATION TO A USER

With TimeMoto PC Software you can change the PIN code and add a RFID tag to a User. When you connect a fingerprint device to your computer you are also able to add fingerprints. Also a RFID device can be used for reading out badges or tags.

For instructions, see:

- "Change a PIN code" below
- "Add a RFID tag" on the facing page
- "Add a Fingerprint" on the facing page

Adding a face must done locally for each related terminal, see "Add a Face" on page 1.

#### 4.5.1 CHANGE A PIN CODE

The default PIN code for a User is identical to his/her User ID. To change the PIN code:

- 1. Go to Edit/User.
- 2. Double-click on a User or select a User from the list and click on Edit.
- 3. Go to the System data tab.
- 4. Click on Change password.
- 5. Fill in a new password.

- 6. Click on OK.
- 7. Click on Save.

Find out how you can also Change a PIN code with a terminal.

#### 4.5.2 ADD A RFID TAG

- 1. Go to Edit/User.
- 2. Double-click on a User or select a User from the list and click on Edit.
- 3. Go to the Identification tab.
- 4. Fill in the RFID number in the RFID field or connect a RFID device to read out a badge or tag.
- 5. Click on Save.

Find out how you can also Add a RFID tag with a terminal.

#### 4.5.3 ADD A FINGERPRINT

- Connect a fingerprint device to your computer. (If you don't own such a device, you can <u>Add a</u> <u>Fingerprint</u> with a terminal)
- 2. Go to Edit/User.
- 3. Double-click on a User or select a User from the list and click on Edit.
- 4. Go to the Identification tab.
- 5. Select a square that relates to the finger.
- 6. Click on Register and follow instructions.
- 7. Repeat for other fingers if desired.
- 8. Click on Save.

Find out how you can also Add a Fingerprint with a terminal.

## 4.6 LEARN MORE ABOUT PROJECTS

Projects are used to specify time spent on projects or activities and to register absences. Projects are specified by an ID number, description and colour. Projects are key elements of the TimeMoto PC Software. This section explains their role in the software.

Projects enable you to:

- oversee what your Users are currently doing in Report/Presence;
- quickly recognise projects or activities by their colour in Edit/Clock Grid;
- · create reports of time spent on projects or activities with Report/Project;
- create a planning.

#### 4.6.1 DEFAULT PROJECTS

By default, the software has some pre-defined Projects. These Projects can be edited to suit your business.

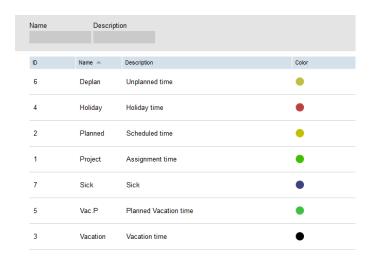

## 4.6.2 PROJECT FIELDS

A Project always consists of the following fields:

- Project The Project ID can be changed (e.g to reflect an account or job number)
- Name This field is mandatory
- Description This field is mandatory
- Project type (TimeMoto Plus only) There are several different Project types, see "Project types" (TimeMoto Plus only)" below
- Regular out (TimeMoto Plus only) Signifies end of working day, see "Regular out" on the facing page
- ColourChanges the colour of the Project in the planning and the Clock grid

## 4.6.3 PROJECT TYPES (TIMEMOTO PLUS ONLY)

There are 7 Project types, which all have a different impact on the calculations in the software:

- Scheduled time For regular working hours.
- Assignment time For assignment to projects (calculated as normal hours)
- Vacation time The hours of the existing work schedule of the User are converted into vacation hours, they are deducted from the vacation hours total
- Holiday timeNational holidays, reported as paid days
- Planned vacation time To enter vacations for Users without regular work schedules
- Unplanned time Cancel an existing work schedule (It is possible to add Scheduled time or Assignment time over Unplanned time)
- Sick Project type for sick leave, reported as paid time

#### 4.6.4 REGULAR OUT

When a User clocks out using a Project, the software considers that the User is still working. Using a Project with "Regular out" checked allows to signify that the User is not working any more. This option can be used for leaving early during work time.

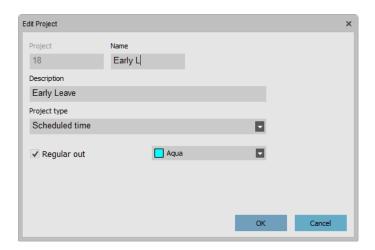

## 4.7 LEARN MORE ABOUT WORK SCHEDULES

You can create Work schedules and assign one to a User. The software will then compare the actual clocking actions and hours with the assigned Work schedule for that User:

- If a User has not clocked in on a scheduled working day, the software will mark the scheduled hours as absent.
- If a User has clocked in on a non-scheduled day, the software will not count hours as overtime.
- If a User clocks more hours than scheduled, the software will result in a positive balance for that day.
- If a User clocks less hours than scheduled, the software will result in a negative balance for that day.
- If a User clocks in on a scheduled day from a Time In/Out schedule and he/she forgets to clock out, the software will automatically assign the scheduled end time.

A Work schedule is defined by a set of rules for presence times or number of work hours, see <u>"Work schedule rules"</u> below.

Work schedules are suited for Users with fixed working days and times. Go to Edit/Workschedule to add/edit Work schedules. Go to the System Data tab of Edit/User to assign a Work schedule to a User.

Work schedules are not suited for Users with varying working days and times. For this type of User you need to make a Planning. Planning is only available for TimeMote Plus users, see "Learn more about Planning (TimeMoto Plus only)" on the next page.

#### 4.7.1 WORK SCHEDULE RULES

A Work schedule is defined by a set of rules for presence times or number of work hours. TimeMoto PC Software offers the following types of rules:

- Hours Per Day
- · Hours Per Month
- Hours Per Week
- Pause Per Day
- Time In/Out
- Time Pause
- Time Pause excl
- Time Pause incl

## 4.8 LEARN MORE ABOUT PLANNING (TIMEMOTO PLUS ONLY)

Planning is suited for Users with varying working days and times. For Users with fixed working days and times you can make a Work schedule, see "Learn more about Work schedules" on the previous page.

#### Learn how to:

- "Add a work planning" below
- "Add a national holidays planning" on page 29
- "Add a vacations planning" on page 30

## 4.8.1 ADD A WORK PLANNING

You can create a planning by assembling various templates. These templates are created by the association of a time plan and a Project. We will take the example of a company where employees can work 3 different shifts. One shift runs from 8:00 to 17:00 with a clocked break from 12:00 to 13:00. The second shift runs from 17:00 to 01:00 with a break from 21:00 to 22:00, and the third shift runs from 01:00 to 08:00 without break. Firstly, we will create three different Projects, one for each shift.

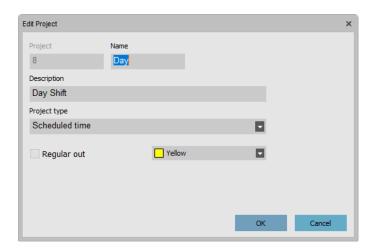

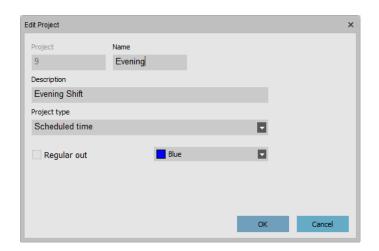

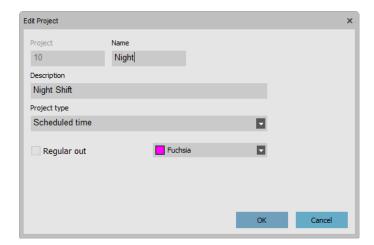

Let's create templates for these shifts. Go to the 'Planning' page.

On the right side of the screen, you will see an empty table, click on the "Add" icon to create a new schedule template.

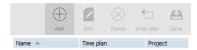

Enter a name for the template (in this case Day), then click on the "Edit" button. A new window will pop-up.

You can fill-in this window in the same way you filled-in the work schedule. There are four different start types:

- In: used to notify the start of the working day.
- Break Incl: Is used if the breaks are part of the working day. This is for information purposes only and has no impact on the total worked hours.
- Excl break: Use Excl break when employees clock in and out for their break.
- Break impl: Is used if you want break(s) to be deducted automatically from the total worked hours without the employees clocking for it.

#### 4 GET STARTED WITH TIMEMOTO PC SOFTWARE

28

| TM Timeplan schedule |            |            |         |         |              |          |         |         |           |
|----------------------|------------|------------|---------|---------|--------------|----------|---------|---------|-----------|
| Day of week          | Start type | Start time | Round b | Round a | End type     | End time | Round b | Round a | Effective |
| Mon;Tue;Wed;Thu;Fri  | In         | 8:00       |         |         | Out          | 17:00    |         |         | 9:00 * 5  |
| Mon;Tue;Wed;Thu;Fri  | Break impl | 12:00      |         |         | Break return | 13:00    |         |         | 1:00 * 5  |
|                      |            |            |         |         |              |          |         |         | 40:00     |

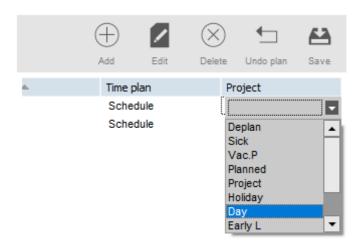

Click on 'OK' to save. Select the 'Day' Project you have created previously in the Project drop-down list.

Save your template by clicking on the "Save plan"icon.

We can proceed the same way for the two remaining shifts (Evening and Night).

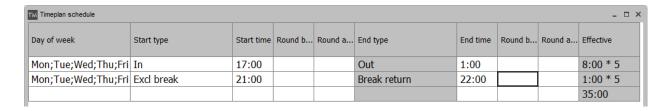

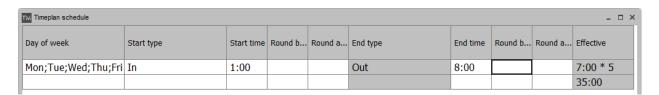

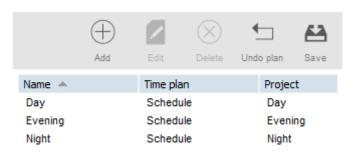

Select days on the planning at the left side of the screen, and simply drag and drop the desired template. A window will pop-up giving you the option of leaving feedback on your operation, you can still change the associated Project or cancel the operation. Click 'OK' to save.

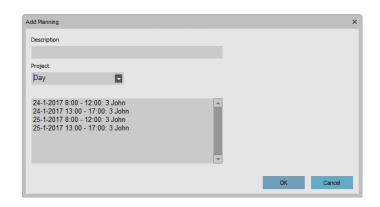

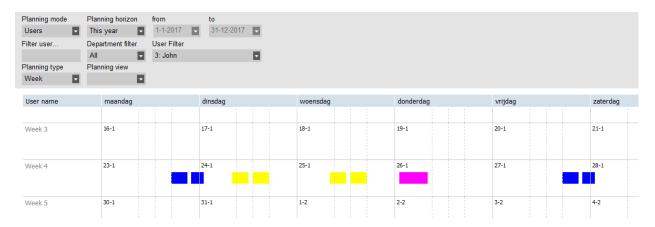

Repeat the procedure until you are done with the planning.

#### 4.8.2 ADD A NATIONAL HOLIDAYS PLANNING

The planning of national holidays is a straightforward process. Go to the 'Planning' page and click on the 'import holidays' button located on the top right hand side of the page.

Select your country in the drop-down list of the window that just popped-up. Leave the default selected Project. Validate your choice by clicking 'OK'.

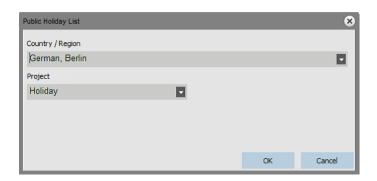

#### 30 4 GET STARTED WITH TIMEMOTO PC SOFTWARE

Please note: If you have deleted the "Holiday" Project from your Projects list, please create a new Project with "Holiday" as Project type before importing the national holidays. Otherwise the software will generate an error because of the missing Project.

#### 4.8.3 ADD A VACATIONS PLANNING

Planning vacations will differ depending on your employees working with a regular working or planning schedule. Also, if you have selected hours or day calculation. Below an example for hours calculation.

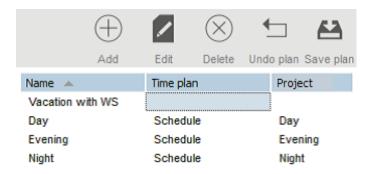

Let's create a template to apply on the planning. We will name it as seen previously, but instead of creating a planning for the template, we will specify a time range in the 'Time plan' cell.

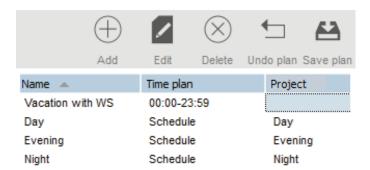

This range has to cover the work schedule linked to the employee. In our work schedule example the employee's work schedule runs from 9:00 to 17:00.

We can fill-in 9:00-17:30 in the time plan cell. If you want to cover all types of work schedule, you can fill-in '00:00-23:59' in the 'time plan' cell.

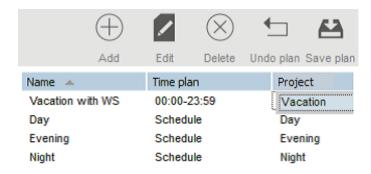

We do not need to create a new Project for this template, we only need to select standard 'Vacation' Project. Save your template by clicking on the "Save plan" icon on the right side of the screen.

After that, we only need to select the vacation days on the planning, and drag and drop our vacation template.

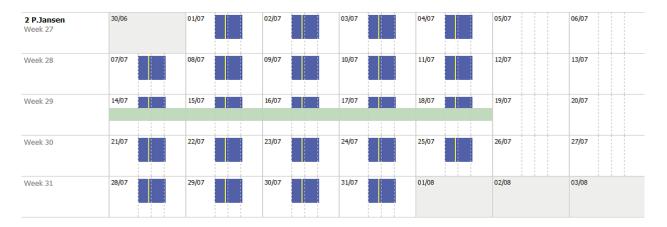

Employees with planning:

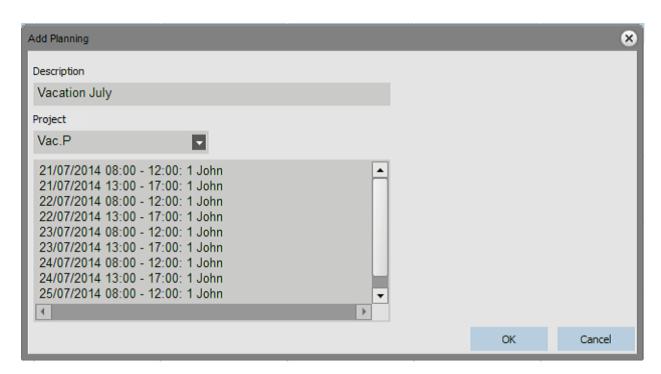

To plan vacation for an employee working with a planning, drag a template that you already use for this employee over the days you want to set as vacation days. When the pop-up window appears change the Project to 'Vac.P'.

Alternatively, you can also create a template with the correct number of hours linked to the 'Vac. P' Project.

## 4.9 LEARN MORE ABOUT PAY CLASSES

Pay classes allow you to define a basic pay rate per User, or group of Users, and apply rules that modify this basic rate. You will be able to generate a report, and display the number of hours linked to each pay rate.

Each Pay class has a name and description, and is linked to a basic pay rate. For every Pay classes you will define a set of rules that will modify the payrate according to the worked hours. Each rule of the Pay class will be triggered when one or more conditions are met.

For in-depth instructions, see:

- "Pay class screen" below
- · "Pay class report screen" on the facing page
- "Create and implement a Pay class" on page 34
- "Pay classes in practice" on page 37

#### 4.9.1 PAY CLASS SCREEN

The screen is divided into two sections. On the top you will see the list of existing pay classes as well as their base rate and possible description.

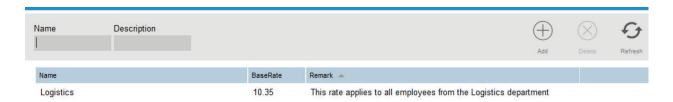

The bottom part of the screen displays the details of the selected pay class.

On the left side of the bottom screen (1), you can see and edit the basic information of the pay class. In the middle (2) is displayed the list of all rules applied to this pay class. Finally, on the right (3) are displayed the details of any selected rule. Rule details (3):

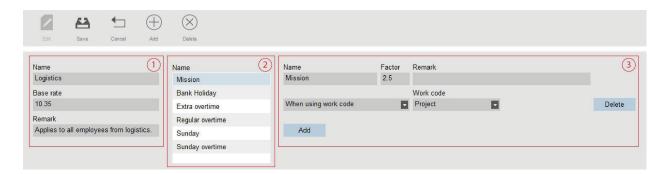

For each rule, you will be able to see/edit the rule name, the multiplying factor, any eventual remark, and a list of conditions.

There are 9 different types of conditions:

- After X hours per day: the rule will be triggered after a certain number of worked hours per day.
- After X hours per week: the rule will be triggered after a certain number of worked hours per week.
- After X hours per month: the rule will be triggered after a certain number of worked hours per month.
- After X consecutive days: the rule will be triggered after a certain number of consecutive worked days.
- After a specific time: the rule will be triggered after a given hour.
- Before a specific time: the rule is triggered when someone works before a given hour.
- During bank holidays: the rule is triggered when a day has been marked as bank holiday (see Projects and planning).
- On specific day(s): the rule is triggered on one or more specific week day(s).
- When using Project: the rule is triggered when an employee uses a given Project.

When using more than one condition for one rule, all conditions have to be matched for the rule to be triggered. If the conditions to trigger more than one rule are met, the rule with the highest factor will prevail.

#### 4.9.2 PAY CLASS REPORT SCREEN

This screen displays the pay class report as a PDF. The report is divided into two sections: on top (1) is displayed the information per day, at the bottom (2) is displayed the totals per rules.

| Date: 14-05-2015<br>Time: 00:00 |     | Pay class<br>Report |                  |                       |        | 01-     | 04-2015 - 30-04-2015   |     |
|---------------------------------|-----|---------------------|------------------|-----------------------|--------|---------|------------------------|-----|
| Name: John Smith<br>Office      |     |                     | ID: <b>1</b>     |                       |        |         | Work schedule: St      | d   |
|                                 |     |                     | Departn          | Department: Logistics |        |         | Personnel no: 123      | -32 |
| Date                            | Day | Class               | Factor           | Per<br>hour           | Hour   | Total   | Hours 1                |     |
| 01-04                           | Wed |                     |                  | 14.80                 | 8:00   | 118.40  | 9:00-12:00 12:30-17:30 |     |
| 02-04                           | Thu |                     |                  | 14.80                 | 8:00   | 118.40  | 9:00-12:00 12:30-17:30 |     |
| 03-04                           | Fri | Bank Holiday        | 2.00 x           | 29.60                 | 5:30   | 162.80  | 9:00-12:00 12:30-15:00 |     |
| 08-04                           | Wed | -                   |                  | 14.80                 | 8:00   | 118.40  | 9:00-12:00 12:30-17:30 |     |
| 09-04                           | Thu | •                   |                  | 14.80                 | 8:00   | 118.40  | 9:00-12:00 12:30-17:30 |     |
| 10-04                           | Fri |                     |                  | 14.80                 | 8:00   | 118.40  | 9:00-12:00 12:30-17:30 |     |
| 11-04                           | Sat | Week-end            | 1.80 x           | 26.64                 | 4:05   | 108.78  | 10:00-14:05            |     |
| 13-04                           | Mon | -                   | *                | 14.80                 | 8:00   | 118.40  | 9:00-12:00 12:30-17:30 |     |
| 14-04                           | Tue |                     |                  | 14.80                 | 8:00   | 118.40  | 9:00-12:00 12:30-17:30 |     |
| 15-04                           | Wed |                     |                  | 14.80                 | 8:00   | 118.40  | 9:00-12:00 12:30-17:30 |     |
| 16-04                           | Thu |                     |                  | 14.80                 | 8:00   | 118.40  | 9:00-12:00 12:30-17:30 |     |
| 17-04                           | Fri | w. ;                |                  | 14.80                 | 8:00   | 118.40  | 9:00-12:00 12:30-17:30 |     |
|                                 |     | 8+                  | 1.50 x           | 22.20                 | 0:57   | 21.09   | 17:30-18:27            |     |
| 20-04                           | Mon | • ;                 |                  | 14.80                 | 8:00   | 118.40  | 9:00-12:00 12:30-17:30 |     |
| 21-04                           | Tue | -                   |                  | 14.80                 | 8:00   | 118.40  | 9:00-12:00 12:30-17:30 |     |
| 22-04                           | Wed |                     |                  | 14.80                 | 8:00   | 118.40  | 9:00-12:00 12:30-17:30 |     |
|                                 |     | 8+                  | 1.50 x           | 22.20                 | 1:13   | 27.01   | 17:30-18:43            |     |
| 23-04                           | Thu | -                   |                  | 14.80                 | 8:00   | 118.40  | 9:00-12:00 12:30-17:30 |     |
| 24-04                           | Fri | •                   |                  | 14.80                 | 8:00   | 118.40  | 9:00-12:00 12:30-17:30 |     |
| 26-04                           | Sun | Week-end            | 1.80 x           | 26.64                 | 4:17   | 114.11  | 8:35-12:52             |     |
| 27-04                           | Mon |                     | -                | 14.80                 | 8:00   | 118.40  | 9:00-12:00 12:30-17:30 |     |
| 28-04                           | Tue | -                   | , <del>-</del> , | 14.80                 | 8:00   | 118.40  | 9:00-12:00 12:30-17:30 |     |
|                                 |     |                     |                  |                       |        | 2446.59 |                        |     |
| (                               |     | <b>-</b> 60         | -                | 14.80                 | 136:00 | 2012.80 |                        |     |
| (2)                             |     | Bank Holiday        | 2.00 x           | 29.60                 | 5:30   | 162.80  |                        |     |
|                                 |     | Week-end            | 1.80 x           | 26.64                 | 8:22   | 222.89  |                        |     |
|                                 |     | 8+                  | 1.50 x           | 22.20                 | 2:10   | 48.10   |                        |     |
|                                 |     |                     |                  |                       |        | 2446.59 |                        |     |

## 4.9.3 CREATE AND IMPLEMENT A PAY CLASS

#### 4.9.3.1 ADD A PAY CLASS

Go to the Pay class management screen (Edit > PayClass).

Click on the 'Add' icon located on the top right side of the screen. A new window will pop up.

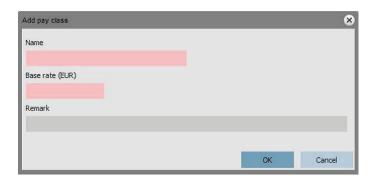

Fill in the basic information (name and Pay rate), and press OK.

#### 4.9.3.2 ADD A RULE

Click on the 'Add' icon located on the left in the bottom part of the screen.

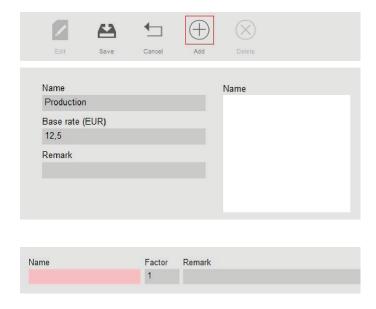

Fill in the name and factor (the factor is the multiplier applied to the basic pay rate when the conditions of this rule are fulfilled).

#### Add conditions

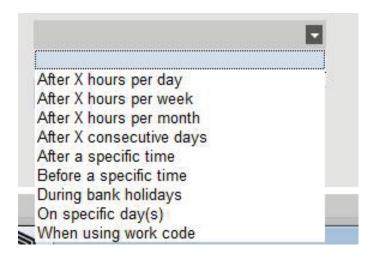

#### 4 GET STARTED WITH TIMEMOTO PC SOFTWARE

36

Select a condition in the drop down list. Depending on the type of condition selected you will have to fill different information (number of hours, number of days, specific day or Project...). If you need to add more than one condition, click on the [Add] button located under the last condition.

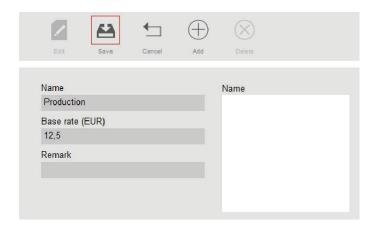

When finished, click on the save icon located on the left of the bottom part of the screen. It is possible to link this newly created pay class with a Department or with a single User.

#### Link a Pay class to a Department

Go to the Department management screen. Every user in this Department will have this Pay class set by default.

Select a department and click on the edit button.

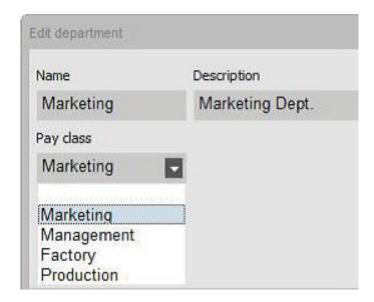

Choose the pay class in the Pay class drop-down list. Save.

If you want to overrule the Department default, you can link the another Pay class to a user, see <u>"Link a Pay class to a User" below.</u>

#### Link a Pay class to a User

Go to the User page, select a User and click on the "Edit" icon.

Select the Work Time tab.

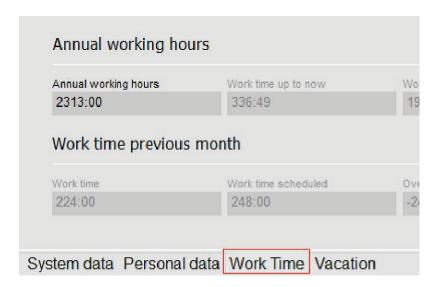

Select the pay class you want to use in the Pay class drop down list. Leave this field blank to apply the superior Pay class setting of the Department.

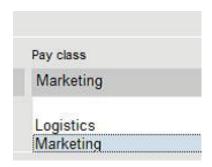

Click Save.

### Changing the pay rate for one User

You can change the basic pay rate for each User.

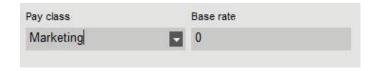

In the Work Time tab, enter the desired value in the Base rate field. This will override the basic pay rate of the applied pay class.

### 4.9.4 PAY CLASSES IN PRACTICE

#### 4.9.4.1 DOUBLE SALARY ON SUNDAYS

Create one rule for the pay class, name it and give a factor of 2. Add a "On a specific day" condition and check the box for Sunday. Save.

### 38 4 GET STARTED WITH TIMEMOTO PC SOFTWARE

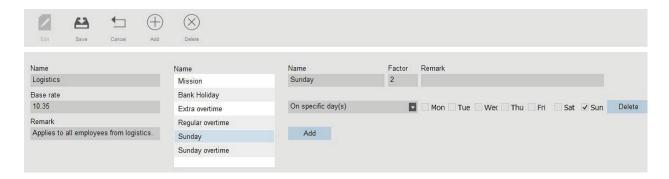

#### 4.9.4.2 DOUBLE SALARY ON SUNDAYS AND BANK HOLIDAYS

Here we have two different rules. We just created the rule applying on Sundays, we now need to add a rule for the bank holidays. Add a new rule, name it, and give a factor of 2. Add a "During bank holidays" condition. Save.

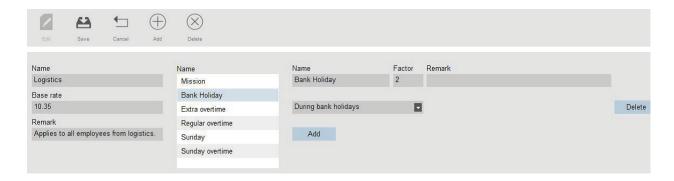

### 4.9.4.3 SALARY \*1.5 (150%) AFTER 8 HOURS PER DAY

Add a new rule, name it, and give a factor of 1.5. Add a "After X hours" condition, set the number of hours to 8. Save.

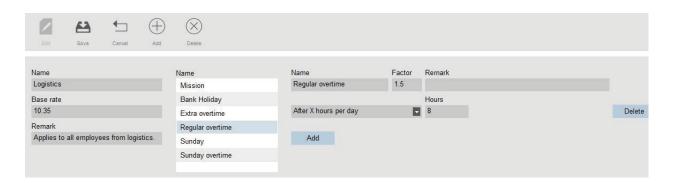

### 4.9.4.4 SALARY \* 1.5 (150%) AFTER 8 HOURS AND \*2 (200%) AFTER 10 HOURS PER DAY

Here we have two different rules. We just created the rule applying on more than 8 hours worked, we now need to add a rule for the more than 10 hours.

Add a new rule, name it, and give a factor of 2. Add a "After X hours" condition, set the number of hours to 10. Save.

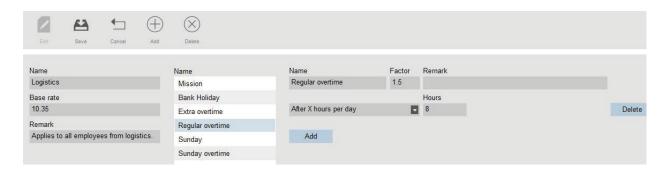

#### 4.9.4.5 OVERTIME ON A SUNDAY

This case is managed with one rule with two conditions: the first condition is an "after X hours" condition, here the value is 8. The second condition is "On specific days", with Sunday checked. Save.

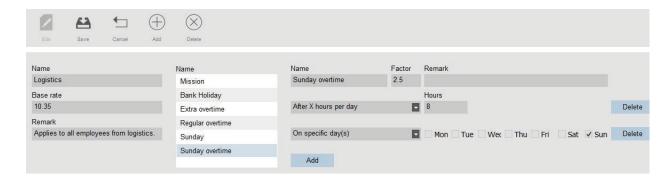

# 5 HOW TO CHECK/REPORT CLOCKING TIMES

This section describes how you can check clocking times and how to make reports.

## 5.1 CHECK/REPORT CLOCKING TIMES IN TIMEMOTO PC SOFTWARE

Start the TimeMoto PC Software and Log in. Go to Report.

With Reports you can view, email, print and export clocking data. TimeMoto PC Software offers the following type of reports:

- Presence
- Day
- Period
- Timesheet
- Project
- Payment
- Classification

For more information, see "Report" on page 16.

### 6 HOW TO SYNCHRONIZE TERMINALS

This section explains how to synchronize data between the terminals and the software.

TimeMoto offers the following synchronization options for network-connected TimeMoto Terminals:

- "Set Time" below
- "Synchronize User Data" below
- "Synchronize Projects" below

### 6.1 SET TIME

TimeMoto PC Software allows you to set the time of your computer onto a network-connected TimeMoto Terminal:

- 1. Go to Edit/Device.
- 2. Select a terminal with status 'Connected'.
- 3. Click on Set Time.

### 6.2 SYNCHRONIZE USER DATA

To synchronize User Data between a network-connected TimeMoto Terminal and your TimeMoto PC Software:

- 1. Go to Edit/Device.
- 2. Select a terminal with status 'Connected'.
- 3. Click on Synchronize. A new window will pop-up displaying the differences between the data in the software and the data on the terminal.
- 4. Click on TA>PC to send the data from the terminal to the software. Or click on PC>TA to send the data from the software to the terminal.
- 5. Confirm with Commit.

### 6.3 SYNCHRONIZE PROJECTS

To send all Project codes from the software to a terminal:

- 1 Go to Edit/Device.
- 2 Select a terminal with status 'Connected'.
- 3 Click on Synchronize Projects.

### 7 HOW TO ADD/EDIT CLOCK TIMES OF **USERS**

This section explains how you can add or edit clock times of users.

#### Learn how to:

- "Add a new clock time with TimeMoto PC Software" below
- "Edit an existing clock time with TimeMoto PC Software" below

### 7.1 ADD A NEW CLOCK TIME WITH TIMEMOTO PC SOFTWARE

- 1. Go to Edit/Clock.
- 2. Click on the Add button. You can also right mouse click in the Data area and choose Add clock time from the roll-out menu. The Add clock time window pops up.

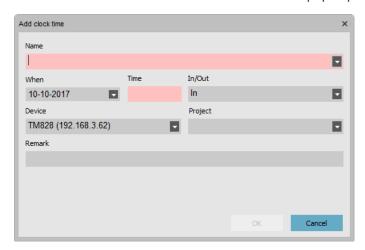

3. Add the data and click on OK. Add the data and click on OK.

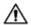

 $oldsymbol{\Lambda}$  The OK button is only available when all required fields are filled in.

### 7.2 EDIT AN EXISTING CLOCK TIME WITH TIMEMOTO PC SOFTWARE

- 1. Go to Edit/Clock.
- 2. Select the entry you want to edit and click on the Edit button (or double-click on the entry).

The Edit clock time window pops up.

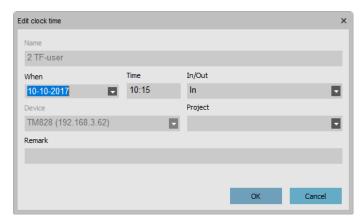

3. Edit the data and click on OK.

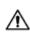

When you change the date/time the software will automatically create a new entry and give the  $\triangle$  obsolete entry the state Ignore. Then the obsolete entry is ignored by the software for the hours calculation and remains present in the list.

### You can also quickly change the In/Out state

Right mouse click on the entry and select the desired change from the roll-out menu.

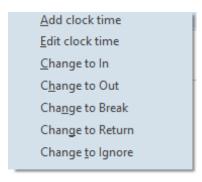

### 8 MISCELLANEOUS

"How to handle Sick Leave" below

"How to Amend Overtime" on the next page

"How to move your data to another computer" on page 49

### 8.1 HOW TO HANDLE SICK LEAVE

Keeping trace of sick leave: there are 2 possible scenarios: the employee already has a work schedule or planning, or you have to make your planning knowing that an employee is on sick leave.

### 8.1.1 MANAGE SICK LEAVE WITH THE CLOCK GRID

- 1. Go to the 'Clock grid' page, and select the absent employee.
- 2. Select the day(s) when the person is sick and right-click.
- 3. Select 'Copy schedule to attendant records', a new window will pop-up. In the Project drop-down list, select the pre-defined 'Sick' Project, and click on OK.

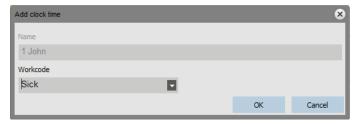

Your employee is now registered as sick for the selected day(s).

### 8.1.2 MANAGE SICK LEAVE IN THE PLANNING

Proceed as if you were going to plan regular working hours. When the confirmation window pops-up, change the Project to the standard 'Sick' Project.

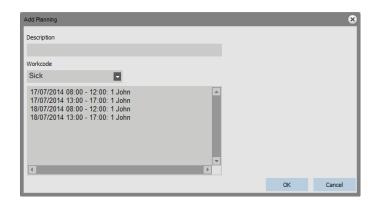

Your employee's sick leave is now managed.

### 8 MISCELLANEOUS

48

### 8.2 HOW TO AMEND OVERTIME

Over the year, your employees may accumulate overtime hours. The "Amend overtime" function of the software will help you manage these overtime-hours.

Go to the User page and select the User for whom you want to amend the hours. Click on the "Amend" icon, a new window will pop-up.

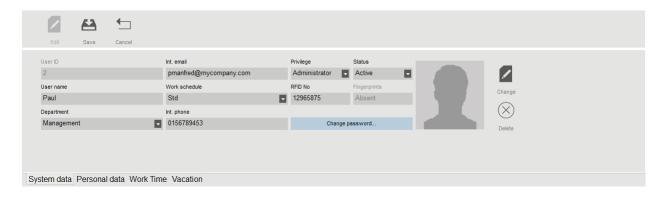

Click on the "Amend" icon in the top bar of the User information tab.

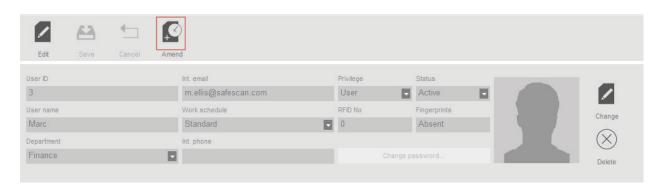

A new window will pop-up. you can choose when to amend the overtime balance.

You can select a type of amendment: Paid hours: the hours are deduced from the overtime balance, they are shown as "paid hours" on the report.

Vacation hours: the hours are deduced from the overtime balance and added to the vacation balance. Other hours: the hours are deducted from the overtime balance. You can enter a remark to give more details on the report. Click on OK when finished.

Note: If you want to add hours instead of deducting, place a minus (-) sign before the amount of hours.

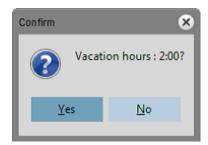

A window will pop-up, prompting you to confirm your choice.

You will see list of all amendments made in the report page.

| Amendments |            |                |                        |
|------------|------------|----------------|------------------------|
| Value      | Туре       | Updater        | Comment                |
| 2:00       | Vacation   | Jean           | Added 2 vacation hours |
| 2:00       | Paid       | Jean           |                        |
| Sum        | Paid: 2:00 | Vacation: 2:00 |                        |

# 8.3 HOW TO MOVE YOUR DATA TO ANOTHER COMPUTER

The TA software uses a Firebird embedded database. It is possible to copy this database and install it on any computer provided that it is running the Firebird Server software. After having changed the location of the database, you need to change the connection string in the software: Go to the Preferences screen, in the Database connection field, enter the new address of the database. Click on save. The software needs to be restarted.

For more information regarding the use of Firebird Server with your software, please contact our technical support.

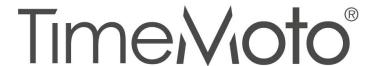

### TimeMoto<sup>®</sup> by Safescan<sup>®</sup>

TimeMoto<sup>®</sup> and Safescan<sup>®</sup> are registered trademarks of Solid Control Holding B.V. No information may be reproduced in any form, by print, copy or in any other way without prior written permission of Solid Control Holding B.V. Solid Control Holding B.V. reserves all intellectual and industrial property rights such as any and all of their patent, trademark, design, manufacturing, reproduction, use and sales rights. Safescan - PO Box 7067 2701 AB Zoetermeer - NL. © 2017 Safescan ®. All rights reserved.

www.safescan.com

www.timemoto.com